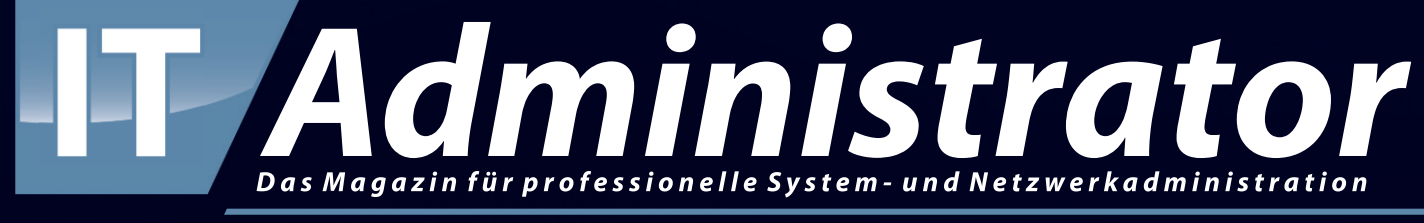

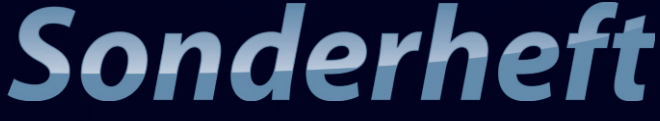

# **VMware vSphere 8**

### Virtualisierte Infrastrukturen sicher betreiben

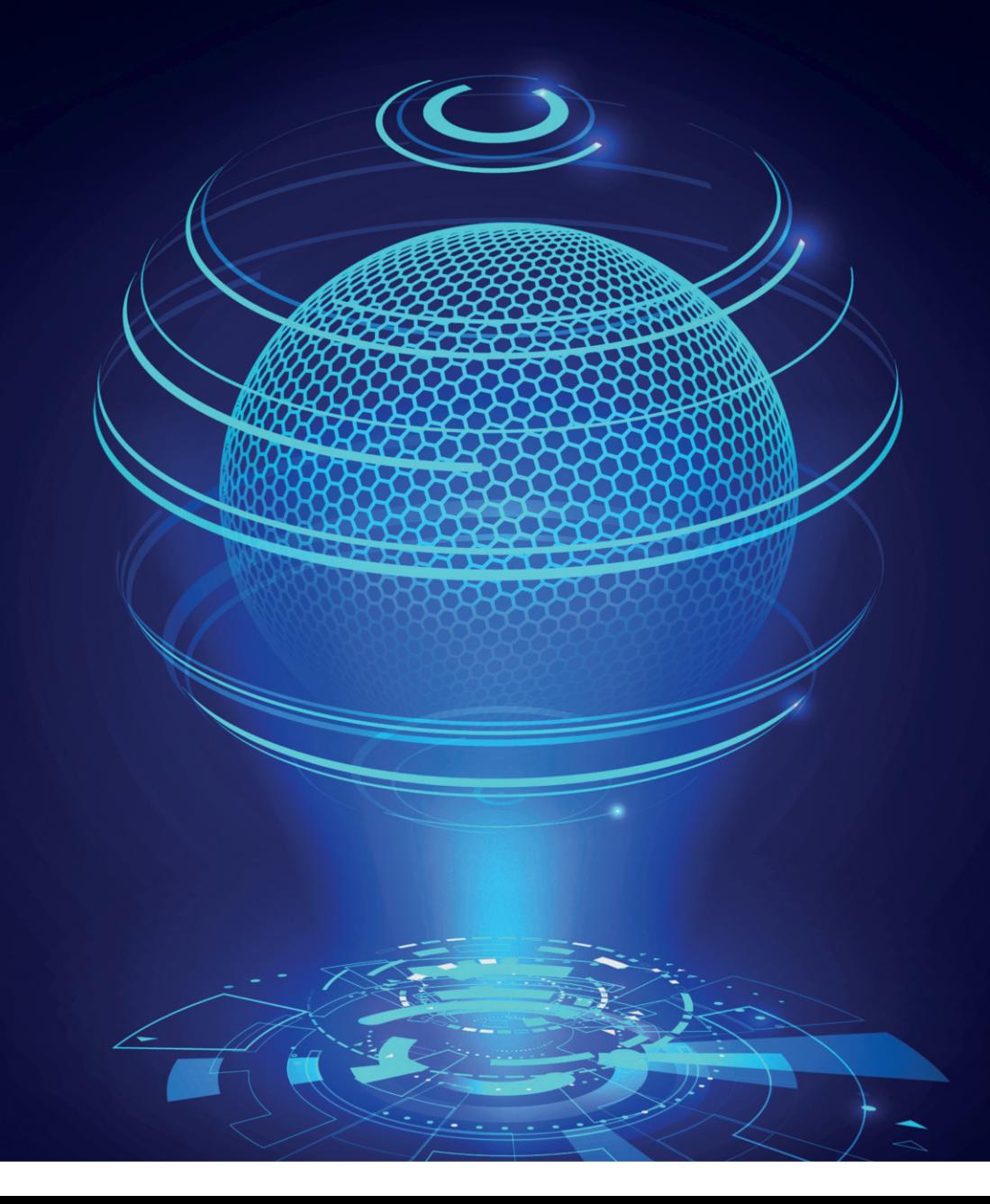

vSphere 7 auf Version 8 upgraden

## Schnelle **Umstieg**

von Martin Loschwitz

vSphere 8 kommt mit etlichen hilfreichen und praktischen Funktionen daher, die Administratoren den Alltag erheblich erleichtern. Wer vSphere noch in Version 7 einsetzt, bekommt von VMware einen Assistenten zum Upgrade, der das bestehende Setup auf die neue Version hebt. Wie das im Detail funktioniert, zeigt dieser Artikel.

it Software ist es immer so eine Sache: Hat der Administrator eine Kombination aus Komponenten gefunden, die gut funktioniert, will er diese möglichst lange beibehalten. Allerdings steht diesem Ansinnen die Tatsache entgegen, dass neue Versionen zentraler Werkzeuge üblicherweise mit praktischen Funktionen daherkommen, die aus Admin-Sicht eigentlich Sinn ergeben. M

Auch vSphere bildet von dieser Regel keine Ausnahme: Vielerorts findet sich noch immer die Version 7 von vSphere im Einsatz, weil diese in der Firmen-IT eine absolut zentrale Komponente darstellt. Und je wichtiger ein Dienst ist, desto größer fallen meist die Vorbehalte gegen anstehende Updates aus.

Hilft aber nix: Wer in den Genuss der begehrten neuen Funktionen kommen will, dem bleibt ein Update nicht erspart. Das ist VMware durchaus klar, und entsprechend bemüht ist der Hersteller schon seit Jahren, einen stabilen Updatepfad zwischen den einzelnen vSphere-Versionen zu schaffen.

#### Darum lohnt sich das Upgrade

Gründe dafür, vSphere 7 auf Version 8 zu heben, gibt es etliche. Die Feature-Liste von vSphere 8 macht das schnell deutlich: Die "Distributed Services Engine" etwa bietet Administratoren die Möglichkeit, administrative und Managementaufgaben im Hinblick auf vSphere an eigens dafür geschaffene Systeme auszulagern. Bisher hat vSphere diese Aufgaben selbst mit abgewickelt, was gerade bei großen Installationen zu erheblichen Performanceeinbußen führte. Die "DPUs", wie sich die Sondersysteme für diesen Zweck nennen, lösen das Problem.

Neuerungen gibt es auch im Zirkus der "Cloud Ready"-Architekturen. VMware verfügt mittlerweile ja über eine eigene Kubernetes-Distribution namens Tanzu. Bis einschließlich vSphere 7 war diese noch in viele kleine Komponenten aufgeteilt. Damit macht vSphere 8 Schluss: Stattdessen kommt Tanzu jetzt als vollständige Kubernetes-Laufzeit aus einem Guss daher, die nahtlos mit vSphere integriert ist. Konzepte wie Verfügbarkeitszonen, Cluster-Klassen oder veränderte Templates von PhotonOS und Ubuntu – den Linux-Distributionen, die VMware als Basis für Container-Systeme unterstützt – sind direkt in vSphere abgebildet. Nutzt der Administrator Tanzu, vererbt vSphere die jeweiligen Einstellungen an dieses.

Praktische Neuerungen ergeben sich zudem beim Lifecycle-Management im Hinblick sowohl auf die von vSphere verwalteten Instanzen als auch auf vSphere selbst. Der Lifecycle-Manager der Software verfügt nun ebenfalls über Support für DPUs. Als veraltet ist nun offiziell die Unterstützung des vSphere Update Managers markiert, der in einer kommenden vSphere-Version wegfallen dürfte. Ein Ersatz gehört mit mehr Funktionalität aber bereits seit einiger Zeit zu vSphere, sodass sich an dieser Stelle ein weiterer Grund für ein Update ergibt. Aktualisierungen für vSphere kann der Lifefcycle Manager nun in Etappen (Stages) aufteilen. Konfigurationsprofile für die Konfiguration auf Ebene von Clustern lassen sich nun außerdem anlegen. Besonders praktisch für Unternehmen, die mehrere vSphere-Instanzen im Disaster-Recovery-Modus betreiben: vSphere 8 kommt mit einem Key-Value-Store daher, der den Zustand der geclusterten Ressourcen kontinuierlich aufzeichnet und mit den Cluster-Partnern synchronisiert.

 $Quell$ e: asifmunir $07 - 123$ RF

Für Unternehmen mit Bezug zu künstlicher Intelligenz und Machine Learning hat der Anbieter sich ebenfalls etwas ausgedacht. Denn diese Anwendungsgebiete benötigen oft spezielle Hardware, deren Virtualisierung nicht trivial ist. Hierfür gibt es nun die "Device Groups": Die bündeln Hardware gleichen Typs auf der vSphere-Ebene und ermöglichen es vir-

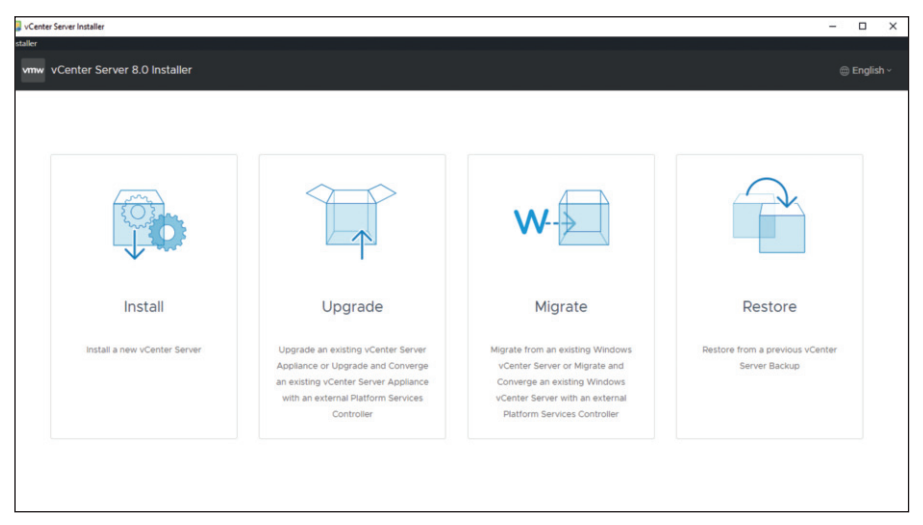

Bild 1: vSphere 8 kommt mit einem Updateassistenten, der ein komplett neues vSphere 8 ausrollt und die bestehende Konfiguration anschließend importiert.

tuellen Instanzen, virtuelle Hardware des Typs "GPU" anzufordern. vSphere bedient die Anfrage dann wahlweise mit lokaler Hardware sowie im Falle von Nvidia-Grafikkarten über NVLINK oder bei anderen Hardwaretypen über einen direkten Zugriff auf PCIe und die Nutzung eines PCIe-Switches. Das erhöht die Flexibilität.

Weitere zentrale Updates umfassen größere Unterstützung hinsichtlich der Gastbetriebssysteme der virtuellen Instanzen, darunter Windows 11. Etliche Aktualisierungen mit Bezug zum Thema Sicherheit runden das Angebot ab: TLS 1.2 ist nunmehr die einzige unterstützte TLS-Version, SSH-Verbindungen mit vSphere sind nun ab Werk mit einem Timeout versehen und werfen untätige Clients raus. TPM-1.2-Module gelten in vSphere 8 obendrein offiziell als veraltet, sodass VMware den Support für diese alten Module absehbar wohl aus der Software entfernen dürfte. In Summe gilt: vSphere 8 kommt mit etlichen Funktionen daher, die der Administrator einer Virtualisierungsplattform durchaus haben möchte.

#### So funktioniert der Umstieg

Die gute Nachricht in diesem Kontext ist, dass ein vSphere-8-Upgrade deutlich leichter von der Hand geht, als der Administrator es im ersten Augenblick glaubt. Im Folgenden bietet dieser Artikel eine Schritt-für-Schritt-Anleitung, die das Update von vSphere 7.0.3 auf 8.0 durchspielt. Zum Schluss geht der Artikel auch auf das Update auf vSphere 8.0.1 ein, das wesentlich kleiner ausfällt.

Bevor wir in medias res gehen, sollen die üblichen Sicherheitshinweise aber nicht fehlen. Denn obwohl VMware sich größte Mühe gibt, das Update so problemlos wie möglich zu gestalten und Fehler so gut es geht zu vermeiden, besteht bei Vorgängen dieser Art immer ein Risiko. Der Teufel ist ein Eichhörnchen: Fällt just in dem Moment, indem Sie das Update durchführen, der Strom aus, haben Sie im ungünstigsten Fall eine wilde Mischung aus vSphere 7 und vSphere 8 auf der Platte. Die lässt sich dann nur noch retten, indem Sie über die Restore-Funktion der Software die Inhalte eines Backups wiederherstellen und den Updateprozess erneut beginnen. Dazu allerdings ist es notwendig, überhaupt ein Backup zu besitzen. Wie immer bei Operationen dieser Größenordnung gilt deshalb: Legen Sie von allen wichtigen Daten in vSphere Sicherungen an, bevor Sie mit dem Umstieg beginnen. Nur so schließen Sie aus, dass unvorhergesehene Probleme zum Desaster und ewig langer Ausfallzeit führen.

Wenn Sie Ihre Backups im Griff haben, steht im ersten Schritt des eigentlichen Updatevorgangs der Download des vSphere-ISO-Abbildes von der VMware-Website an. Sie benötigen das "VMware vCenter Server"-Abbild der Version 8.0U1a, das mit knappen 10 GByte Ihre Leitung und den Platz auf der Festplatte ordentlich strapaziert. Laden Sie die Datei direkt über Ihren Zugang in VMware Customer Connect herunter und speichern Sie sie lokal ab. Seit Windows 8 beherrscht Windows die Möglichkeit, ISO-Dateien selbst in das lokale Dateisystem einzubinden. Sie klicken nach dem Download der Datei auf Ihrem System also einfach auf die heruntergeladene Datei, um sie lokal zu aktivieren. In ihr finden Sie einen Ordner namens "vesa-ui-installer" mit dem Unterordner "win32". Die sich darin befindliche Datei "installer.exe" starten Sie per Doppelklick.

Achtung: Das klappt nur, wenn Sie auf dem genutzten Windows-Rechner die Berechtigung zum Einhängen von Datenträgern in das lokale Dateisystem besitzen. Je nach Konfiguration und Umgebung kann diese Funktion deaktiviert sein, gerade in Enterprise-Umgebungen finden sich derart "zugenagelte" Windows-Systeme häufig. Dann hilft nur der Kontakt mit der lokalen Administration, um eine Lösung des Problems zu finden.

Im sich öffnenden Dialog klicken Sie im Anschluss auf "Upgrade" (Bild 1). Sie sehen nun eine Meldung des Assistenten bezüglich des Platform Services Controllers der Software. Dieser ließ sich bis vSphere 7 noch als externer Dienst betrachten. Ab vSphere 8 gehört er jedoch als eingebettete Komponente zu vSphere selbst. Der Upgradeassistent führt diese Migration automatisch durch, setzt Sie zuvor jedoch hierüber in Kenntnis. Klicken Sie auf "Next".

Für die folgenden Schritte ist ein Verständnis der Art und Weise wichtig, wie der Assistent arbeitet. Denn strenggenommen führt dieser gar kein Update durch. Er installiert stattdessen parallel zur laufenden vCenter-Instanz eine neue und migriert anschließend die Daten aus der alten in die neue. Das bietet den Vorteil, dass verschiedene Migrationsfunktionen im Assistenten zum Einsatz kommen, die beispielsweise veränderte Datenformate automatisch auffangen und in die richtige Zielform bringen. In den folgenden Schritten ist deshalb stets auch von einer Quell-vCenter-Instanz und von einer Zielinstanz die Rede. Gerade im Hinblick auf Letztere ist dabei wichtig: Diese kann entweder ein laufender ESXi-Host sein oder selbst ein vCenter, in dem die zu aktualisierende vCenter-Instanz läuft.

#### Neue vCenter-Instanz aufsetzen

Es wäre nicht Windows und es wäre nicht VMware, gäbe es vor dem Ausrollen der Software nicht ein End-User Licence Agreement zu akzeptieren. Dieses heißt bei VMware allerdings "VMware General Terms". Wenn Sie mit den Bedingungen einverstanden sind, setzen Sie einen Haken bei "I accept the terms" im unteren Teil des gerade angezeigten Fensters und klicken erneut auf "Next". Halten Sie bereits jetzt den Host-Namen des vCenters bereit, mit dem der Upgradeassistent sich verbinden soll, und geben Sie diesen im nächsten Dialogfenster ein.

Wenn Sie auf "CONNECT TO SOURCE" klicken, prüft das Tool, ob die eingegebenen Daten korrekt sind und an der angegebenen Adresse ein vCenter-Server lauscht. Kommt die Verbindung dabei erfolgreich zustande, zeigt der Assistent gleich die nächste Eingabemaske an. Hier sind mehr Details anzugeben, etwa der Benutzername des Administrators des vCenter-Servers und Login-Daten für den ESXi-Host oder den vCenter-Server, der die Instanz mit dem zu aktualisierenden vCenter verwaltet. Falls Sie im nächsten Schritt eine Warnmeldung im Hinblick auf die genutzten SSL-Zertifikate sehen, quittieren Sie diese per Klick auf "YES". Das ist dann der Fall, wenn lokale SSL- Zertifikate zum Einsatz kommen, die nicht von einer Zertifikatsautorität signiert wurden, der der lokale Computer vertraut.

Danach erfragt der Assistent von Ihnen die Informationen zum vCenter-Deployment-Ziel (Bild 2). Hier geben Sie entweder das vCenter an, in dem die zu aktualisierende vCenter-Domäne läuft, oder den jeweiligen ESXi-Host (jeweils analog zu den Eingaben im vorherigen Schritt). Sie sehen in Schritt 5 dann eine Liste der Verzeichnisse, die auf dem angegebenen Ziel existieren. Hier geben Sie das Deployment-Ziel näher an und bestätigen die Auswahl mit "Next". Schließlich will der Assistent es ganz genau von Ihnen wissen und fragt, an welchem Ort Sie die neue vServer-Instanz ausrollen möchten.

Wählen Sie einen der verfügbaren Hosts aus und klicken Sie erneut auf "Next". Danach müssen Sie noch die Details der neuen Instanz eingeben, die die frische vServer-Umgebung enthält. Beachten Sie dabei, dass deren Name nicht mit dem der alten vServer-Instanz kollidieren soll. Geben Sie außerdem ein Passwort für "root" an, das nicht leicht zu erraten ist.

Weiterhin weisen Sie der neuen vCenter-Instanz Netzwerkeinstellungen zu, vor allem eine temporäre IP-Adresse, die diese während des Updates benutzt. Keine Panik: Am Ende des Vorgangs ist die Instanz

mit Ihrem vServer-Center unter derselben Adresse zu erreichen wie deren Vorgänger. Während des Updates können aber nicht beide Instanzen dieselbe IP-Adresse haben, weil es sonst zu einem Konflikt käme. Sind die Netzwerkeinstellungen hinterlegt, präsentiert der Assistent Ihnen eine Übersichtsseite mit Ihren Einstellungen zur "Stage 1". Ein Klick auf "Finish" sorgt nun zunächst dafür, dass der neue vCenter Server das Licht der Welt erblickt und auf dem konfigurierten Ziel entsprechend eingerichtet wird. Das kann je nach Größe der Umgebung eine Weile dauern. Am Ende des Vorgangs klicken Sie einmal mehr auf "Next" für die zweite Stufe des Updates.

#### Daten und VMs migrieren

Stufe zwei umfasst nun die eigentliche Migration der Daten und der VMs. Einmal mehr fragt der Assistent Sie nach den Zugangsdaten zum ursprünglichen vCenter Server, der als Quelle für den Vorgang dient. Warum der Assistent sich diese Daten zwischen Stage 1 und 2 nicht merken konnte, wird wohl ein Geheimnis von VMware bleiben. Wichtig: Damit die Migration funktioniert, muss auf dem alten vCenter Server der SSH-Zugriff aktiviert sein. Der Wizard führt dann zunächst einige Tests durch und zeigt Ihnen die Ergebnisse an.

Je nach lokaler Konfiguration sehen Sie hier vor allem Meldungen über Funktionen, die in vSphere 8 zwar noch funktio-

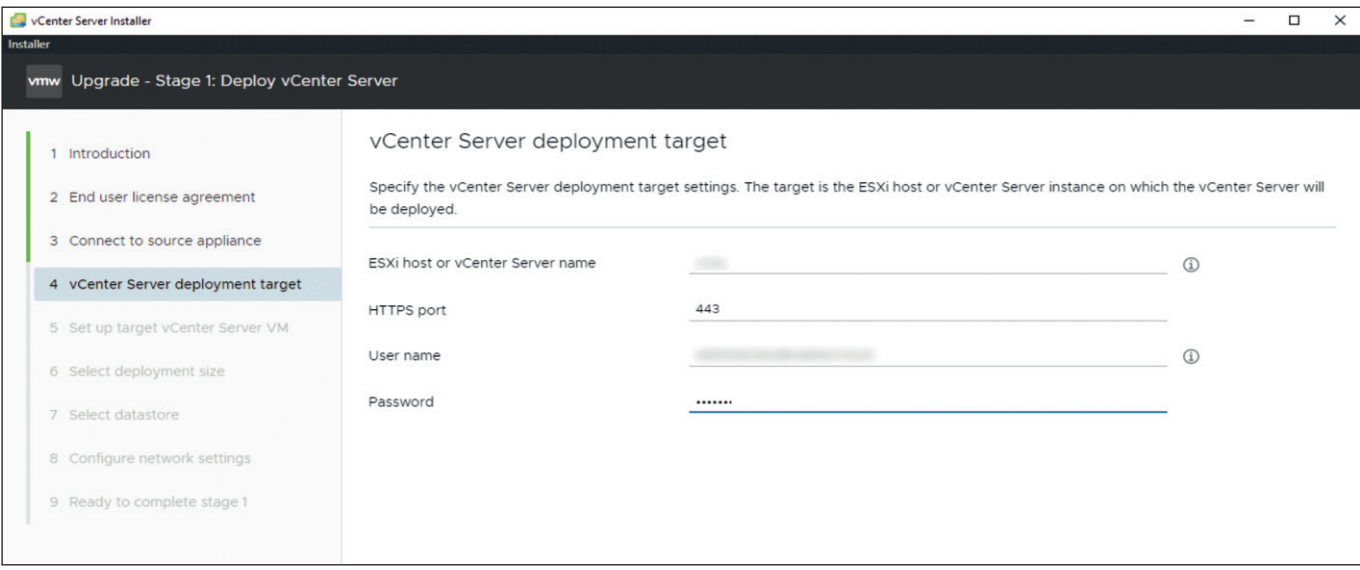

Bild 2: Bei der Auswahl des Deployment-Targets ist eine laufende vCenter-Instanz oder ein ESXi-Host anzugeben, der das frische vSphere-8-vCenter aufnehmen kann.

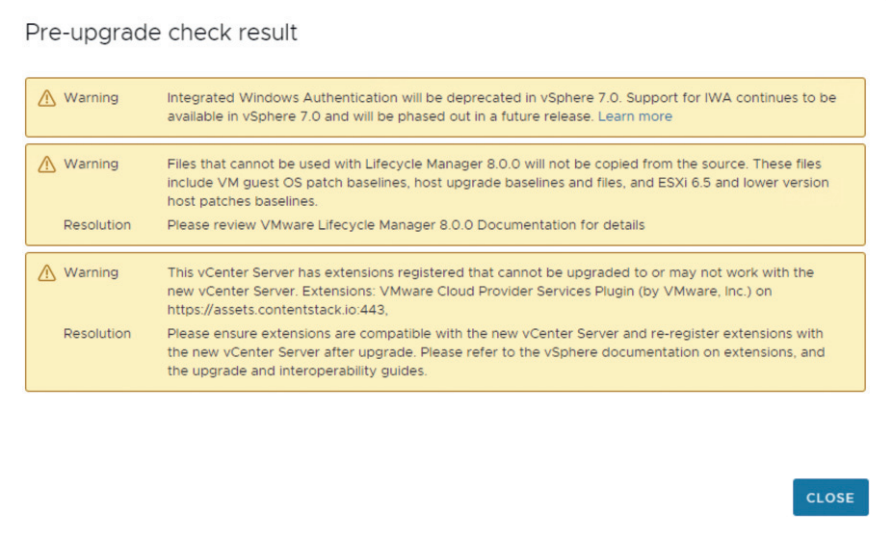

Bild 3: Der vSphere-Assistent zeigt eventuell Einstellungen an, die mit vSphere 8 zwar noch funktionieren, absehbar aber aus dem Funktionsumfang fallen. Hier kommt dem Admin die Aufgabe zu, mitzuschreiben und die Funktionen zu aktualisieren oder auszusondern.

nieren, die VMware aber in künftigen Versionen nicht mehr unterstützen wird (Bild 3). Machen Sie sich von der Anzeige gegebenenfalls einen Screenshot, damit Sie später bei Ihrem aktualisierten vCenter Server nacharbeiten können. Sie möchten schließlich nicht in die Situation geraten, dass Sie gerade ein weiteres Update durchführen und erst im Rahmen dessen bemerken, dass eine lokal zentral genutzte Funktion in der Zielversion nicht mehr zur Verfügung steht.

Dann geht es wirklich los: Der Assistent gibt Ihnen die Wahl, die gesamte Konfiguration sowie das komplette Inventar zu kopieren. Dies ist üblicherweise die sinnvollste Variante. Wollen Sie zudem auch die vergangenen Tasks, Events und Performancewerte importieren, verlängert das den gesamten Prozess deutlich. Ein Klick auf "Next" bestätigt die Auswahl.

Im Anschluss lädt der Updateassistent Sie ein, Teil des "VMware Customer Experience Improvement Programs" (CEIP) zu werden. Ab Werk ist die Einstellung aktiv; sie sendet Statistikdaten an VMware, die dort helfen sollen, das Produkt zu verbessern. Wenn Sie nicht an diesem Programm teilnehmen möchten, deaktivieren Sie den Haken bei "Join...". So oder so klicken Sie im Anschluss auf "Next".

Bestätigen Sie im letzten Abschnitt des Vorgangs, dass Sie Backups der vCenterMetadaten angelegt haben und dessen Datenbank ebenfalls gesichert ist, bevor ein Klick auf "Finish" die Migration in Gang setzt. Je nach Umfang Ihrer Umgebung dauert der gesamte Vorgang 15 bis 20 Minuten. Quittieren Sie währenddessen die angezeigte Warnmeldung, wonach die ursprüngliche vCenter-Instanz nach dem Update ausgeschaltet und die neue mit deren Netzwerkkonfiguration neugestartet wird. Genau das ist ja der Zustand, den Ihr Setup letztlich haben soll.

Nachdem das passiert ist, loggen Sie sich mit den festgelegten Benutzerdaten am neuen vCenter ein und erfreuen Sie sich über das aktualisierte vCenter von vSphere 8 (Bild 4). Das Update des vCenter ist aber nur die halbe Miete. Auf den Compute-Systemen laufen schließlich ESXi-Instanzen, die im Rahmen von vSphere 8 ebenfalls ein Update erhalten müssen. Hierbei hilft Ihnen zum Glück der vSphere Lifecycle Manager. Diesen erreichen Sie, indem Sie auf das Dreilinien-Menü oben links klicken und "Life Cycle Manager" auswählen.

#### Hosts und vSAN aktualisieren

In der nun präsentierten Ansicht ist das Problem klar erkennbar: Denn das vCenter selbst kommt in Version 8.0 daher, die einzelnen Compute-Knoten haben aber noch ausnahmslos ESXi 7. Klicken Sie auf "Imported ISOs" oben. Laden Sie im Hintergrund von der VMware-Website das vSphere-8-ISO-Abbild für ESXi 8 herunter (VMware VMvisor Installer).

Importieren Sie dieses nach dem Download in Ihr vCenter durch Klick auf "Import ISO". Je nach Netzwerkverbindung zum vCenter kann auch dieser Vorgang wieder ein paar Minuten dauern. Im Gegensatz zum vCenter-ISO ist das VMvisor-ISO aber mit knappen 700 MByte nachgerade übersichtlich groß. Nach dem erfolgreichen Import sehen Sie das Abbild unter "Imported ISOs".

Klicken Sie danach auf "Baselines" direkt neben "Imported ISOs", danach auf "New" und wählen Sie schließlich im Untermenü "Baseline" aus. Geben Sie einen aussagekräftigen Namen für die Baseline ein, etwa "vSphere 8 Upgrade". Wählen Sie bei "Content" "Upgrade" aus und geben Sie eine Beschreibung ein. Klicken Sie auf "Next". Wählen Sie im nächsten Schritt das importierte (und einzige) ISO-Abbild aus und bestätigen Sie die Angaben, die vCenter daraus automatisch ausliest.

Navigieren Sie in der GUI anschließend zu dem jeweiligen Host, den Sie aktualisieren möchten. Klicken Sie bei diesem auf den Eintrag "Baselines" und fügen Sie die gerade angelegte Baseline hinzu, indem Sie auf diese mit der rechten Maustaste klicken und "Attach Baseline or Baseline Group" im aufklappenden Menü auswählen. Bestätigen Sie die Auswahl im folgenden Dialog.

Nutzen Sie schließlich das "Remediate"- Feature in vCenter, um den Host von VMware leer migrieren und mit dem aktualisierten ISO-Abbild neu installieren zu lassen. Wiederholen Sie den Vorgang für alle Hosts, bis das Update auf vSphere 8 dort durchgelaufen ist.

Schließlich steht noch das Update eines vSAN-Clusters auf dem Plan, der sich ebenfalls mittels eines Assistenten durchführen lässt. Wählen Sie dazu in der Ressourcenübersicht im vSphere-Client den jeweiligen vSAN-Cluster aus und klicken Sie in dessen "Configure"-Menü auf "Services". Hier finden Sie zwei Buttons: Einer löst einen Pre-Flight-Check aus, der testet, ob die Objekte im vSAN ordnungsgemäß

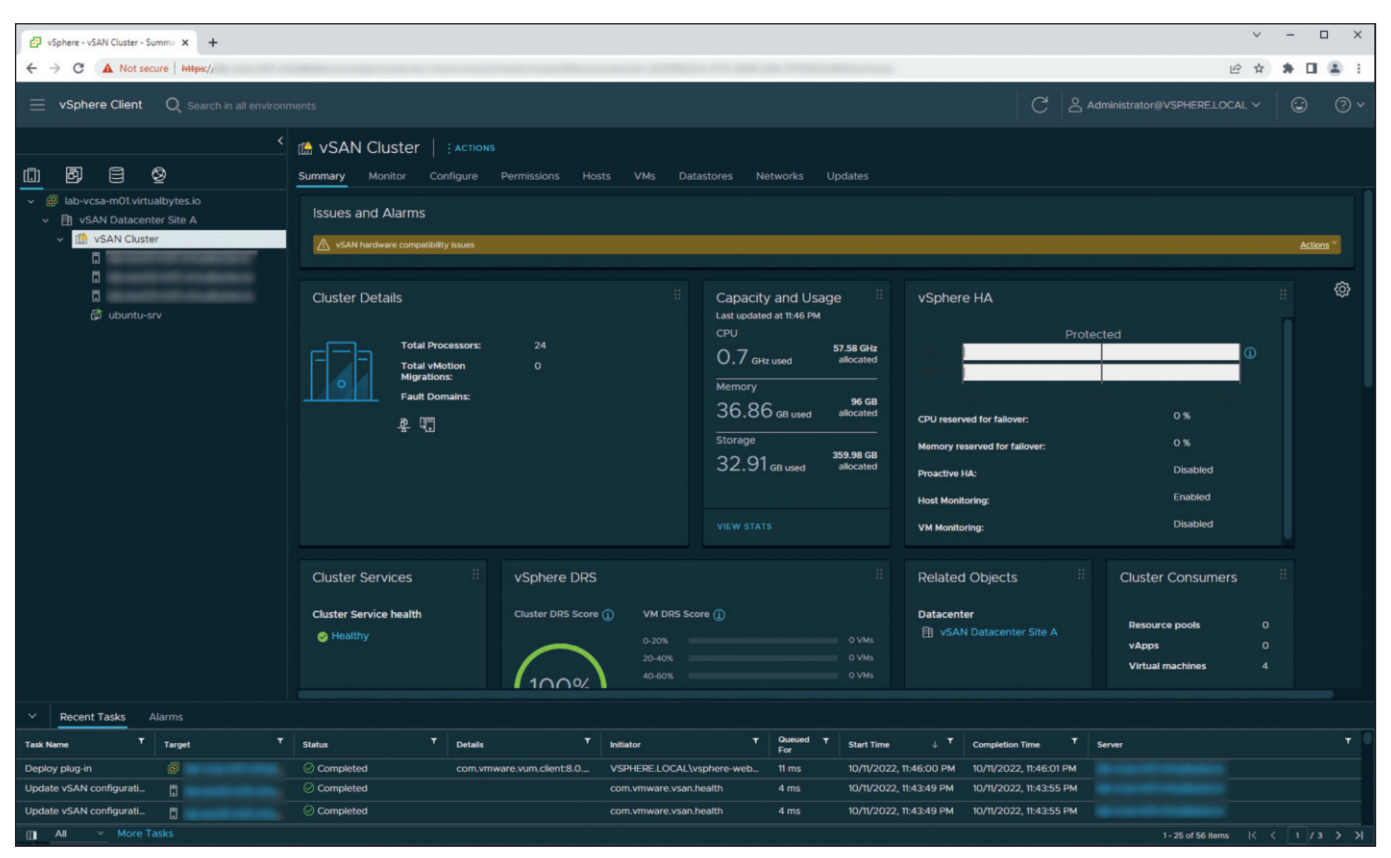

Bild 4: Nach dem Update auf vSphere 8 präsentiert sich der vCenter-Client in frischem Glanz und hat etliche neue Funktionen an Bord.

gespeichert sind und ob für das Update alle Vorbereitungen getroffen sind. Der andere Button startet das vSAN-Update. Klicken Sie nacheinander auf die Buttons, um auch Ihr vSAN auf die Version aus vSphere 8 zu heben.

Erneut kann dieser Vorgang eine Weile in Anspruch nehmen; wenn er abgeschlossen ist, haben Sie das Update aber erfolgreich beendet und verfügen nun über vSphere 8 mit ESXi und vSAN 8.

#### Update zu vSphere 8.0.1

Damit Ihnen nicht langweilig wird, lässt sich nach dem Update auf vSphere 8 gleich noch das auf vSphere 8.0.1 durchführen. Diese Version enthält viele Fehlerverbesserungen und ein paar Anpassungen am vSphere Client, also der grafischen Oberfläche. Einmal mehr bohrt VMware in vSphere 8.0.1 die KI-Fähigkeiten auf. Der Installationsprozess unterscheidet sich von dem bis hierhin beschriebenen jedoch erheblich. Denn vSphere 8.0.1 lässt sich direkt per GUI in die laufende vCenter-Instanz einspielen und im weiteren Verlauf auf die verwalteten Systeme bringen.

Klicken Sie dazu im vSphere Client auf die Liste der verfügbaren Updates. Hier scheint vSphere 8.0.1 als installierbare Version auf. Klicken Sie auf "Stage & Install". Akzeptieren Sie einmal mehr die geltenden Lizenzbedingungen mit "Next" und starten Sie den Vorgang mittels "Finish". Wie gehabt sollten Sie das aber nur tun, wenn Sie – wie vom Assistenten erfragt – ein komplettes Backup der vSphere-8-Umgebung haben. Danach ist wieder Warten angesagt. Während dieses Vorgangs hört der vSphere Client vermutlich auf, zu funktionieren.

Laden Sie die Seite im Browser nach dem Neustart des aktualisierten vCenter neu, um das Problem zu beheben. Laden Sie im Lifecycle-Manager das – wieder bei VMware erhältliche – VMvisor-Abbild für vSphere 8 herunter und wiederholen Sie den Vorgang des Updates wie zuvor beschrieben. Führen Sie schließlich für die Compute-Systeme ein erneutes Remeditate durch, um sie auf die aktuellere vSphere-Version zu hieven.

Wenn vCenter und ESXi auf vSphere 8.0.1 aktualisiert sind, zeigt der vSphere Client Ihnen für Ihr vSAN eine Fehlermeldung an. Denn vSphere 8.0.1 hat ein aktualisiertes Image-Format im Gepäck, das die Komponenten des vSAN natürlich noch nicht nutzen. Das Upgrade hat schließlich eben erst stattgefunden. Per Klick auf "Upgrade" stoßen Sie jedoch einen automatisierten Updateprozess an, der sich um das Problem kümmert. Im Anschluss sollten Sie einen sauberen Gesundheitsstatus bei den "Health Findings" im vSphere Client sehen, und auch das Update auf die Version 8.0.1 ist damit erfolgreich abgeschlossen.

#### Fazit

Upgrades zentraler Komponenten wie vSphere lösen beim Administrator immer ein unwohles Gefühl in der Magengrube aus. VMware jedoch tut sein Möglichstes, um Updates so reibungslos wie möglich zu gestalten. Das macht sich bezahlt. Die diversen Gesundheitschecks des Systems und die ständig wiederholten Hinweise zur Notwendigkeit von Backups reduzieren die Gefahr von Katastrophen ganz erheblich. Einer Aktualisierung steht also nichts mehr im Weg. *(ln)*  $\mathbf{H}$